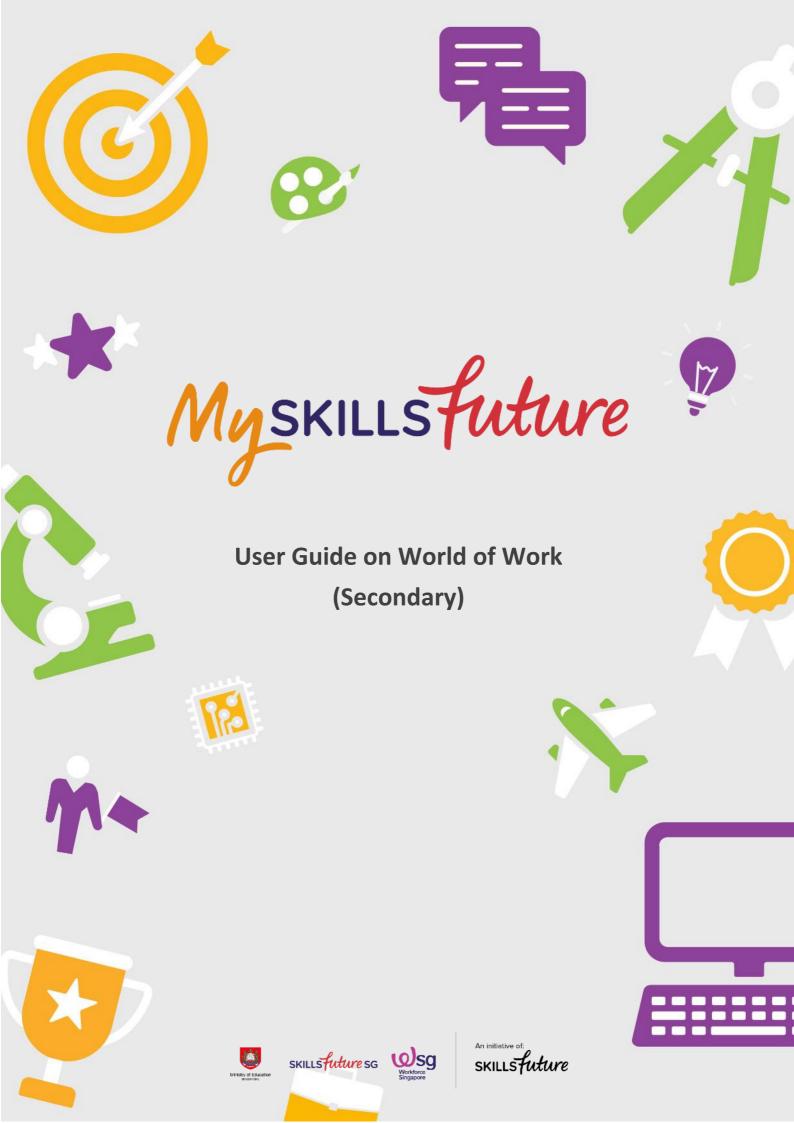

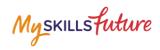

# **TABLE OF CONTENTS**

| 1 | World of Work |                                | 3  |
|---|---------------|--------------------------------|----|
|   | 1.1           | Singapore Industry Landscape   | 3  |
|   | 1.2           | Learn About Job Roles          | 8  |
|   | 1.3           | My Reflections (World of Work) | 11 |

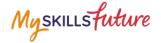

### 1 WORLD OF WORK

The World of Work menu is your access point to the Singapore Industry Landscape and Learn About Job Roles landing pages. The section allows you to learn about various job roles in the different industries.

### 1.1 SINGAPORE INDUSTRY LANDSCAPE

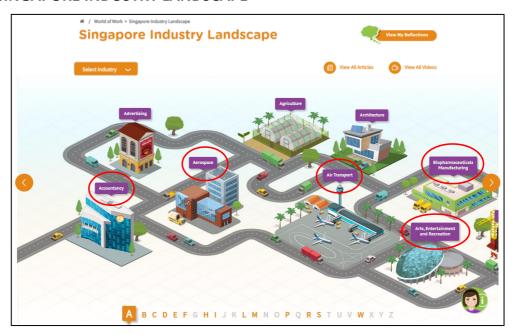

Figure 1-1: Singapore Industry Landscape (World of Work)

The Singapore Industry Landscape is an interactive page for you to learn about the various industries. There are 31 of these industries as "hotspots" (Figure 1-1) for you to click and display detailed information.

The industries are arranged in alphabetical order for you to navigate by clicking on and buttons or the alphabetical index.

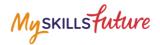

 Click World of Work > Singapore Industry Landscape from the drop-down menu.

The Singapore Industry Landscape page is displayed.

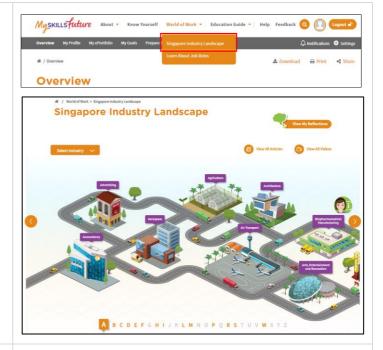

2. Click on any of the industry icons. These industries are arranged in alphabetical order.

Example: Click "Arts, Entertainment and Recreation".

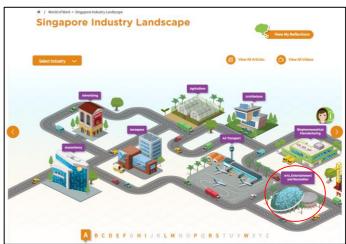

3. A quick summary of "Arts, Entertainment and Recreation" is displayed.

To view more details about the selected industry, click the "Find Out More" button.

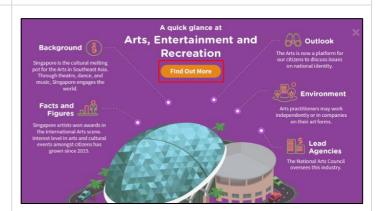

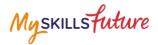

 You will be directed to the Singapore Industry Landscape Detail Page.

#### Information includes:

- Background
- Facts and Figures
- Outlook
- Environment
- Images
- Videos
- Industry News
- Related Links

Click the "+" symbol to expand the details.

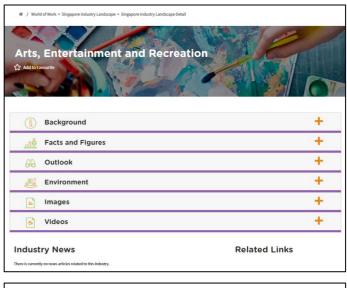

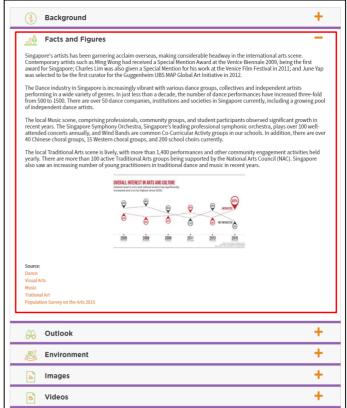

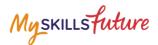

5. Another way to access the Singapore Industry Landscape Detail page is to click "Select Industry" on the Singapore Industry Landscape page.

To find out more about a specific industry, select one from the drop-down list.

Example: Click "Landscape".

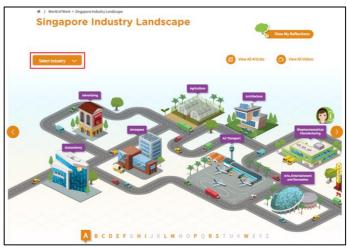

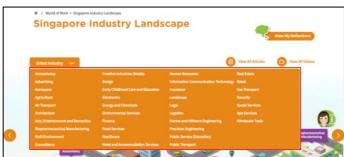

6. From the Singapore Industry
Landscape detail page, click on
a specific job role to find out
more.

Example: Click "Floral Designer".

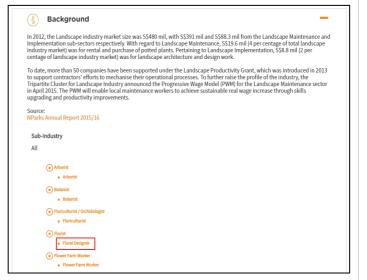

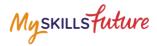

7. The selected Job Role Detail page is displayed.

To learn more about Job Roles, go to the Learn About Job Roles section.

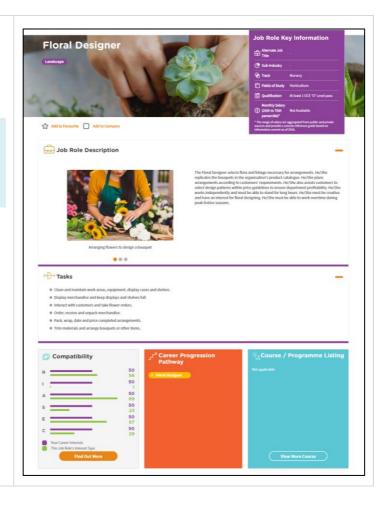

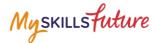

#### 1.2 LEARN ABOUT JOB ROLES

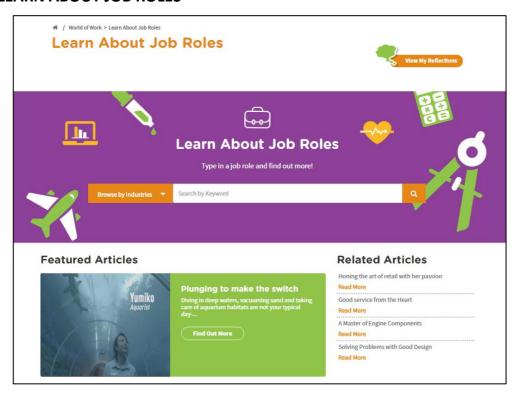

Figure 1-2: Learn About Job Roles (World of Work)

In the Learn About Job Roles section, you can get more in-depth information about job roles within all industries in Singapore. You can search for job roles by doing a key word search or browse by industries or search for job roles matching your Holland Code career interest types. Once you have selected a job role, the portal provides you with comprehensive information on that job role including Job Role Description, Tasks and Qualification.

The Learn About Job Roles section also features articles and videos on career success stories intended to inspire and motivate you.

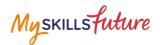

Click World of Work > Learn
 About Job Roles from the drop-down menu.

The Learn About Job Roles page is displayed.

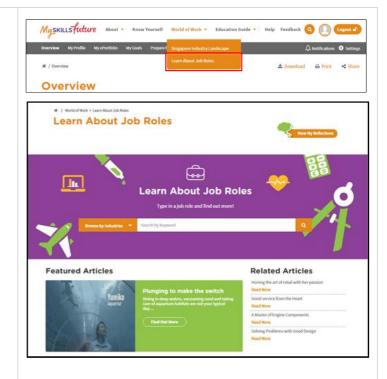

2. Enter a keyword. The system will suggest keywords or phrases as you type.

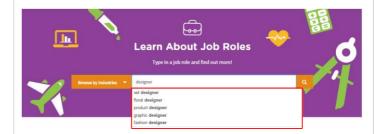

3. Or, explore job roles by clicking on the Browse by Industries drop-down menu.

Example: Select "Advertising".

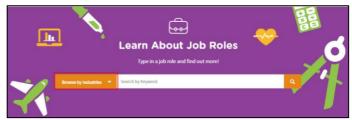

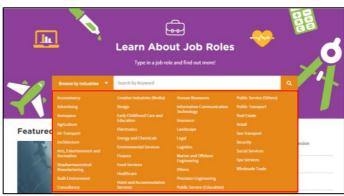

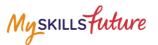

4. Jobs found under this industry will be listed.

Click on a job role.

Example: "Junior Storyboard Artist".

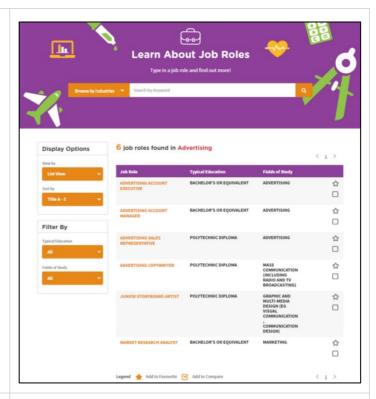

5. The selected Job Role Detail page is displayed.

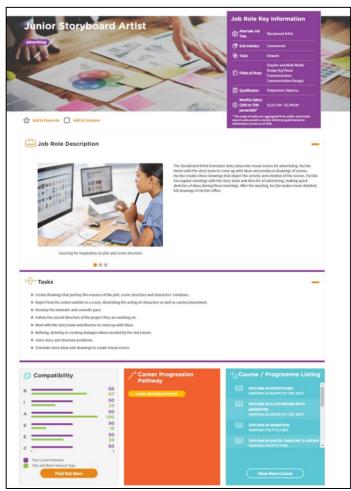

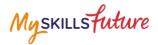

# 1.3 MY REFLECTIONS (WORLD OF WORK)

Record your thoughts on World of Work via My Reflections.

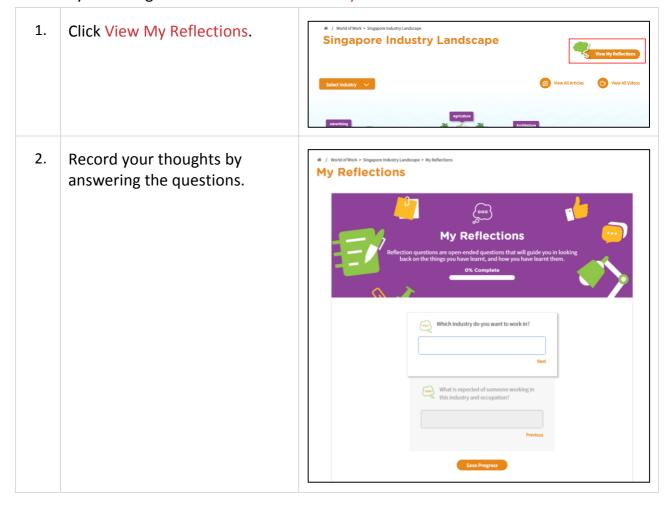